Hikvision NVR add onvif protocol camera method

a. If your NVR supports POE input, you can directly insert the camera to the NVR POE network port without additional connection Power,

b. If NVR does not support POE and USE POE switch, you can connect to the camera to POE switch,

c. If you do not have a POE switch, and NVR does not support POE input, you can connect Camera NVR to the same network router, and then the camera is connected to DC12V Power

Add camera steps

1. Enter Hikvision NVR menu -click the camera

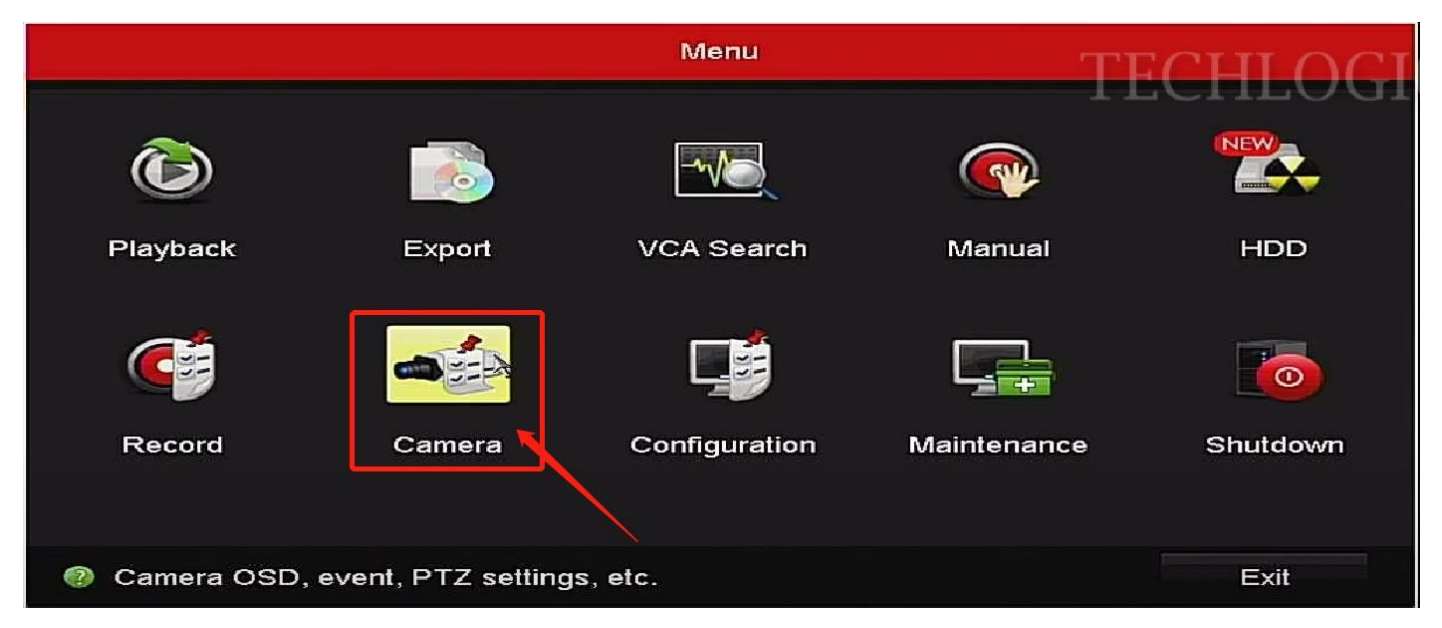

2. Click Camera-ip Camera, and then click Refresh

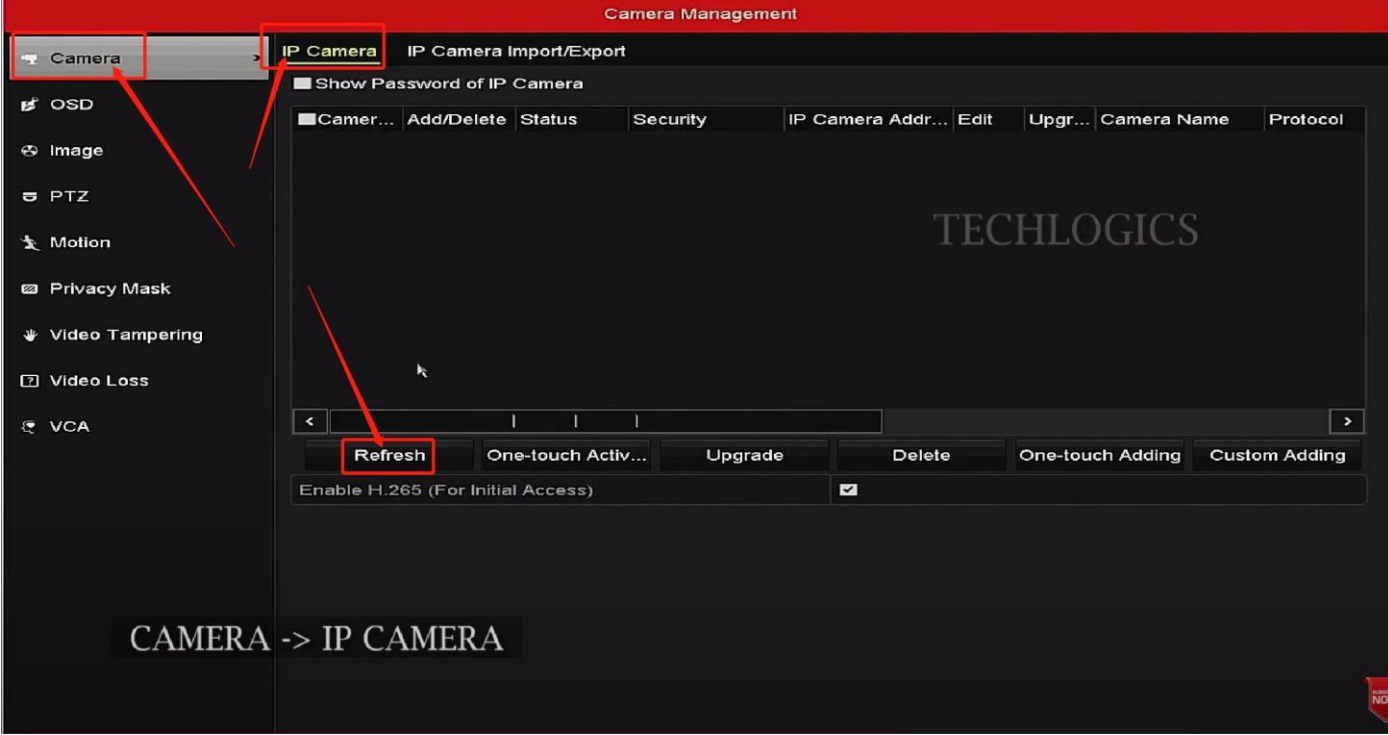

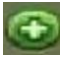

3 . After clicking Refresh, wait a little, camera IP address and other information add at the NVR system. Click make the NVR display the image.

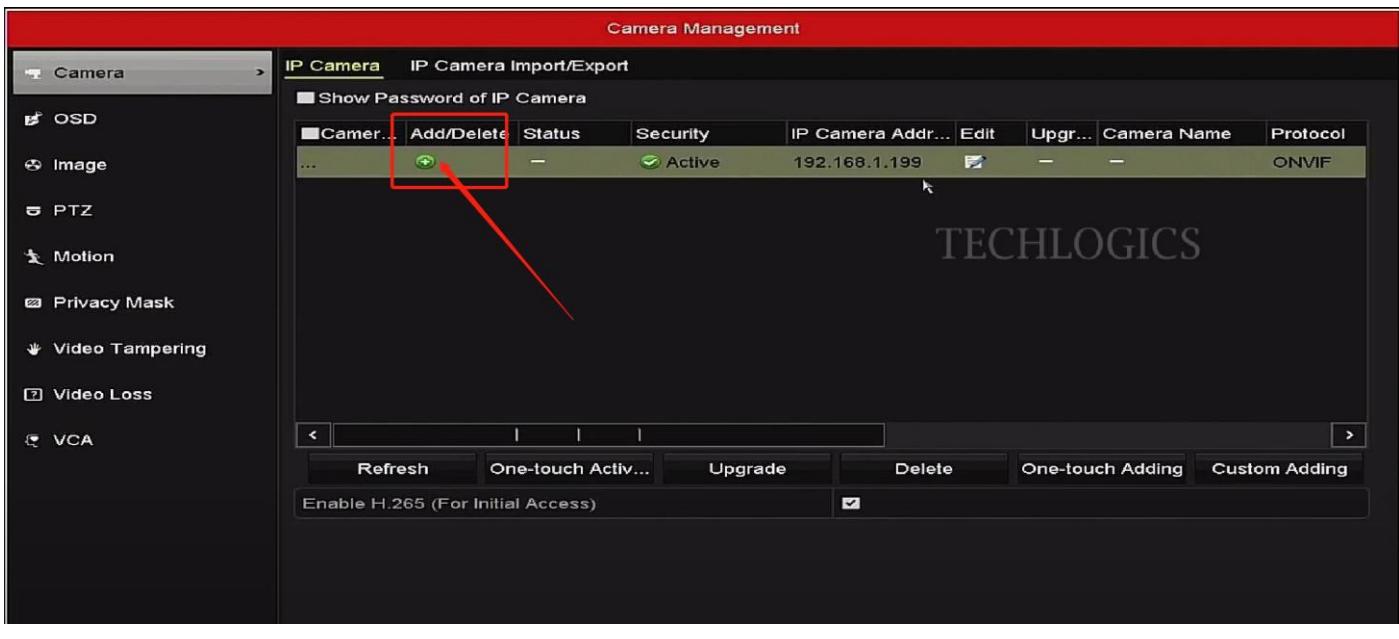

protocol and use the name and the password

4 . Now NVR has a yellow exclamation mark and cannot display images. You need to modify the camera

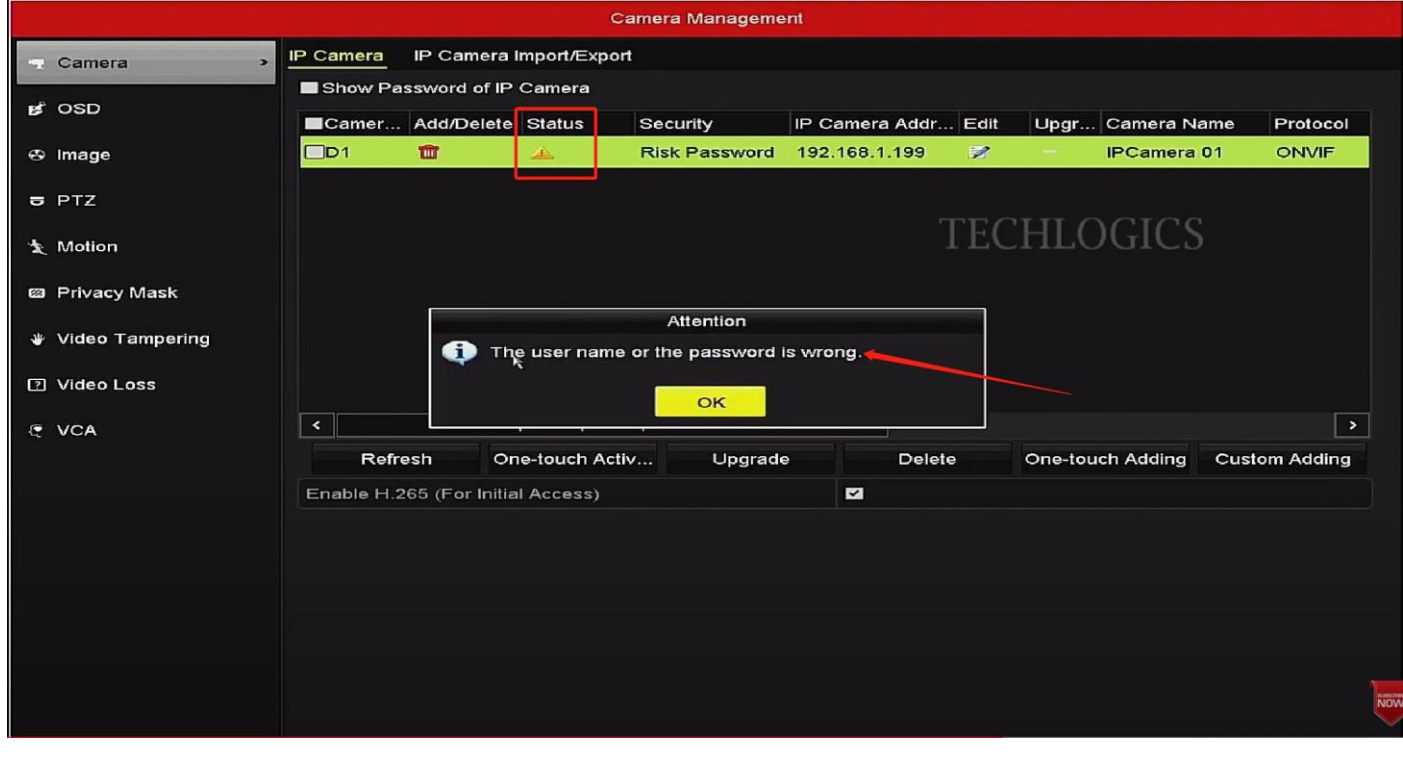

## 5 . Click Edit

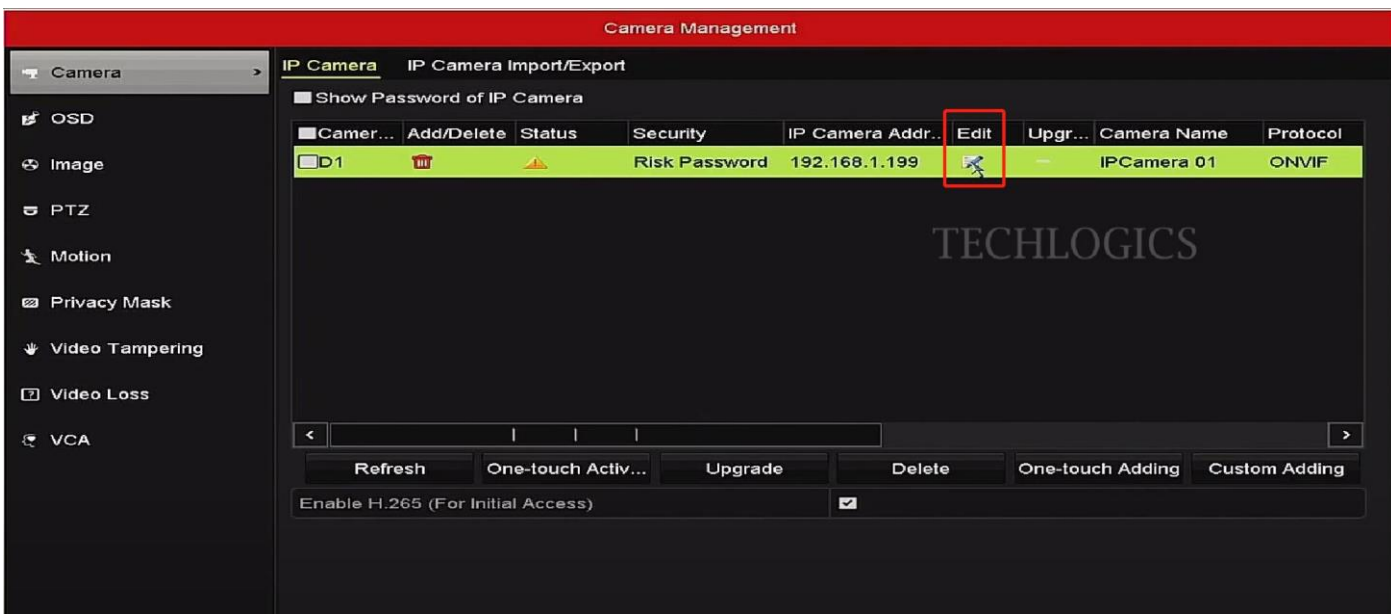

## 6. Protocol Choose ONVIF,,, User Name : admin ,Password: 123456 , click OK

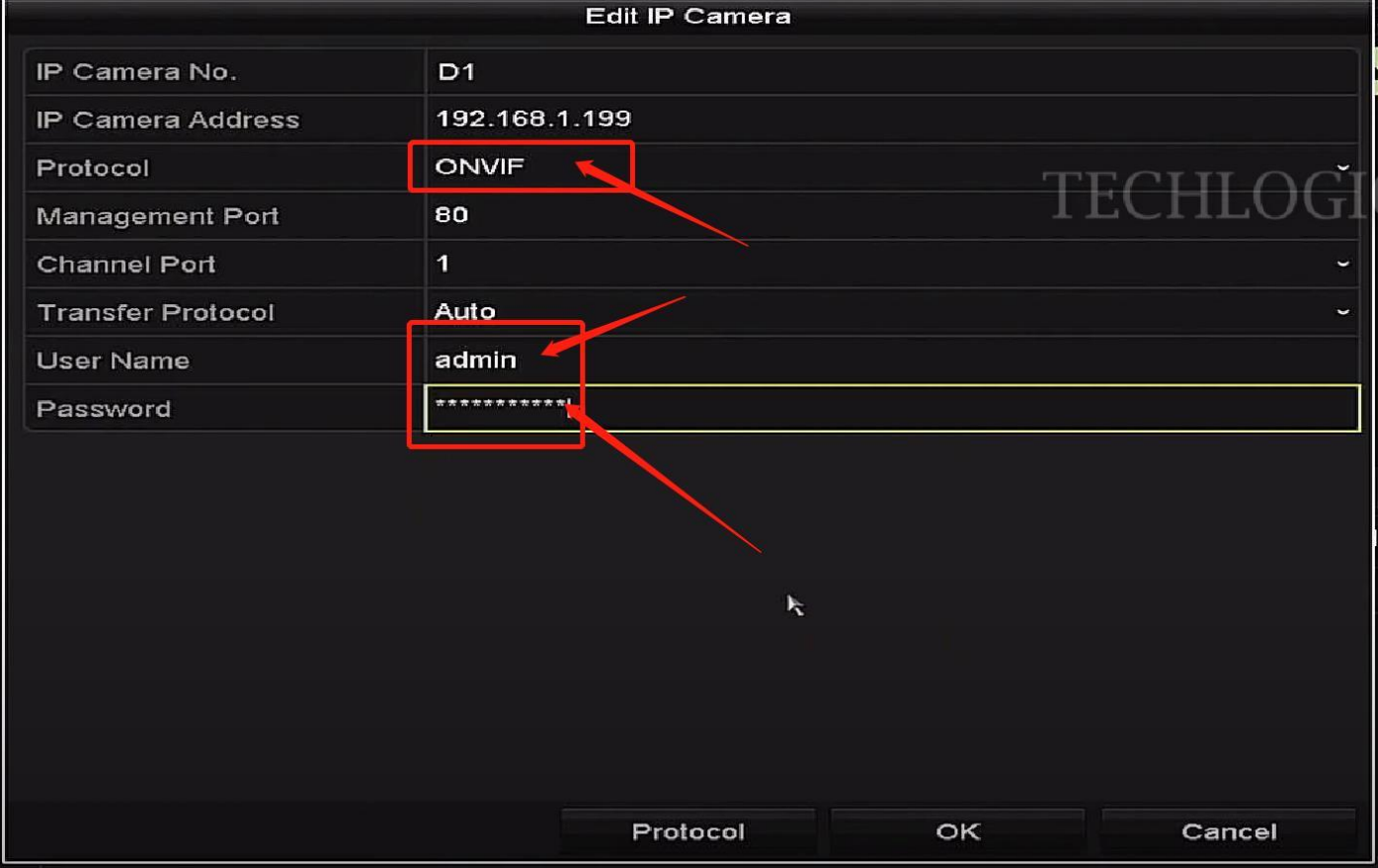

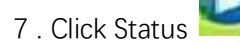

## 7 . Click Status **Fig. 3. Now can display the image in the NVR system**

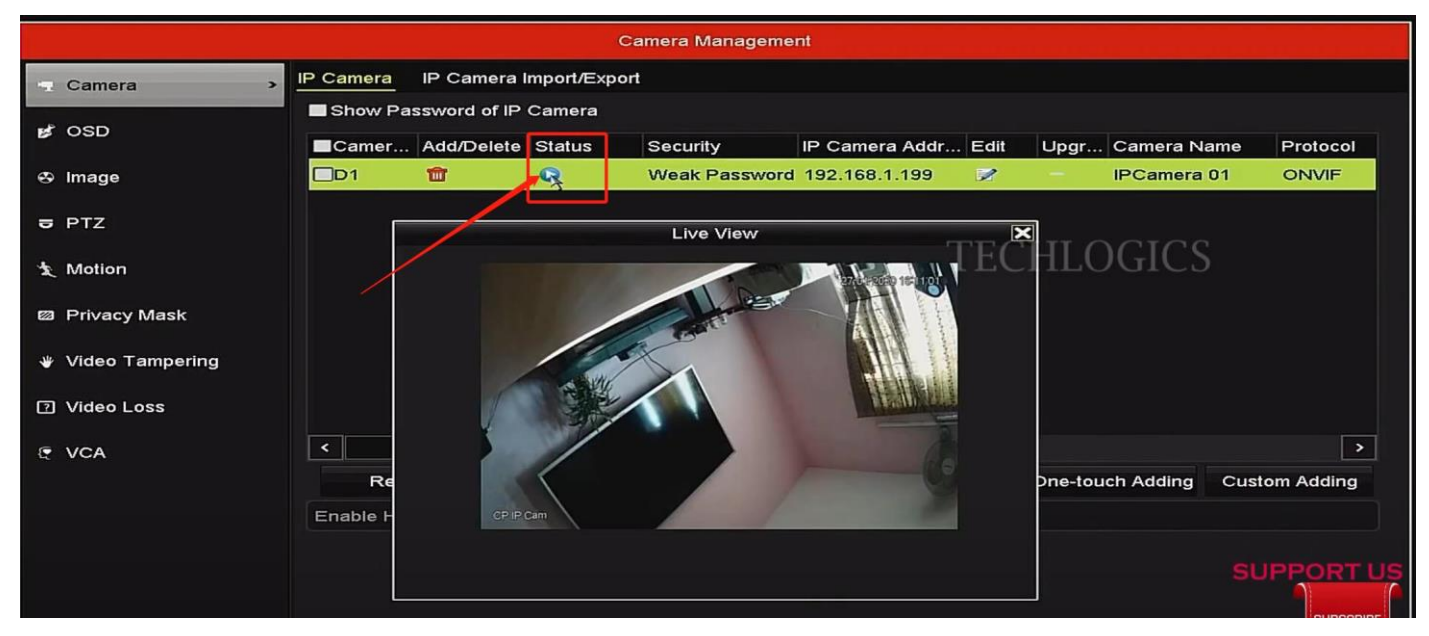

8 .

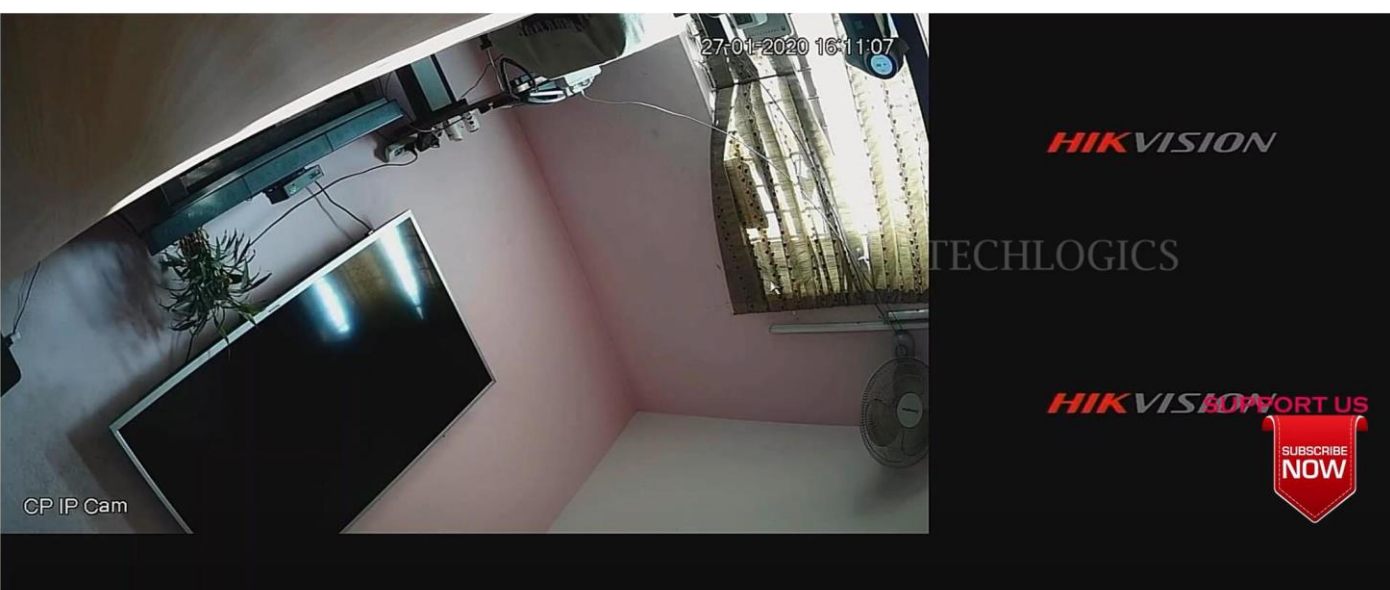